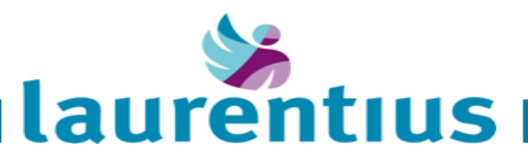

# **Algemene handleiding huisartsenportaal**

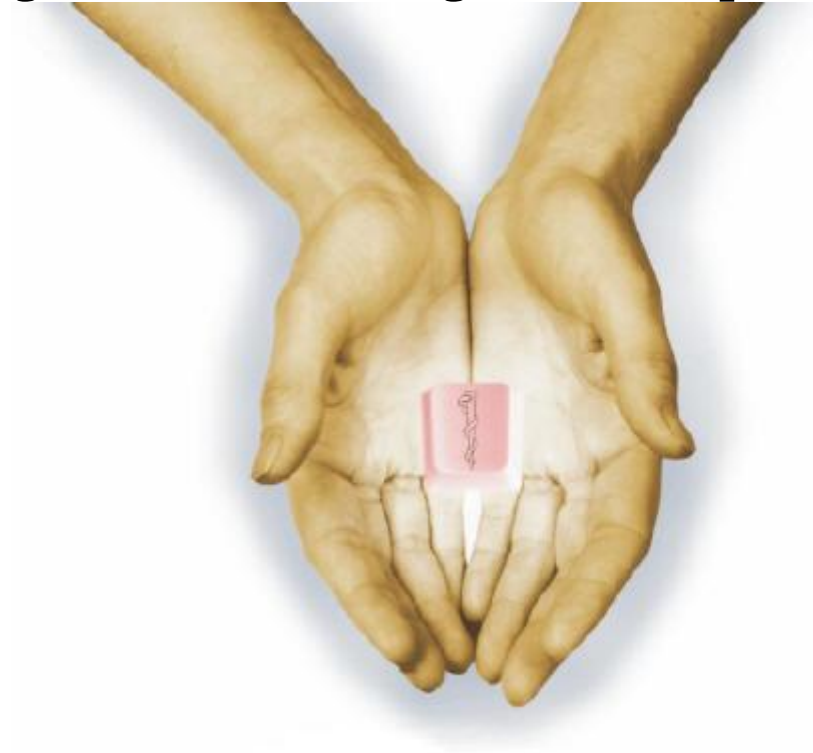

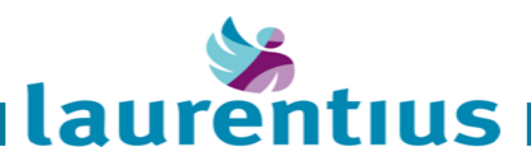

### **Index**

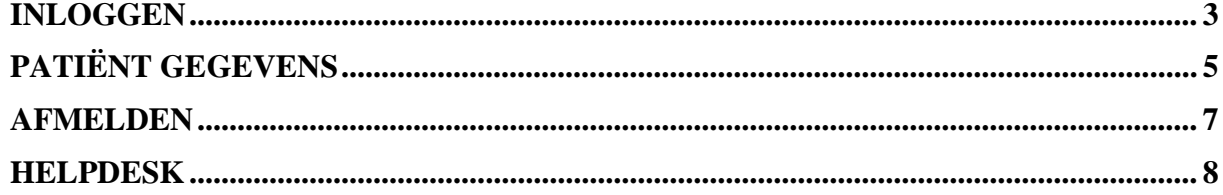

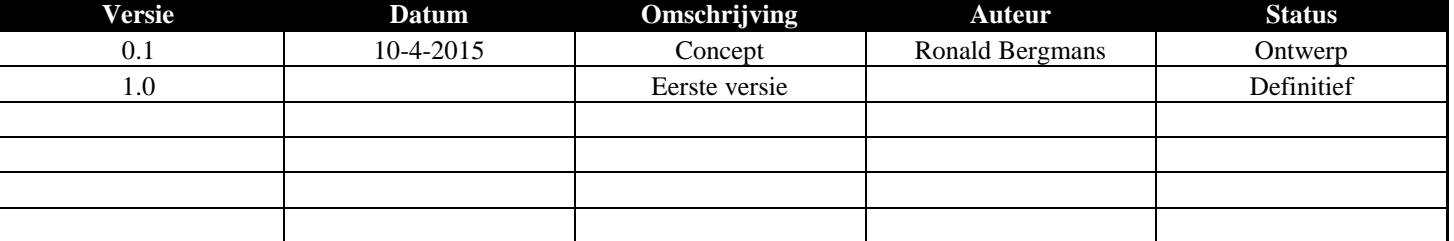

<span id="page-2-0"></span>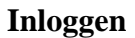

1. Voor het inloggen in het zorgverlenersportaal kan er gekozen worden voor inloggen met CIBG pas of uw gebruikersaccount van ChipSoft (zie 2 en 3).

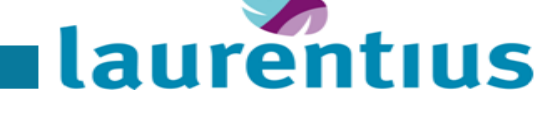

# [https://zorgverlenersportaal.lzr.nl](https://zorgverlenersportaal.lzr.nl/)

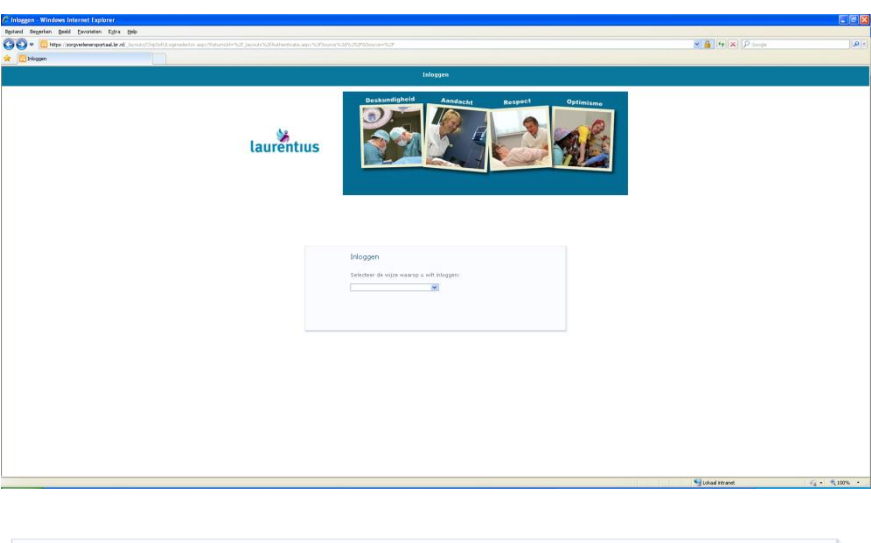

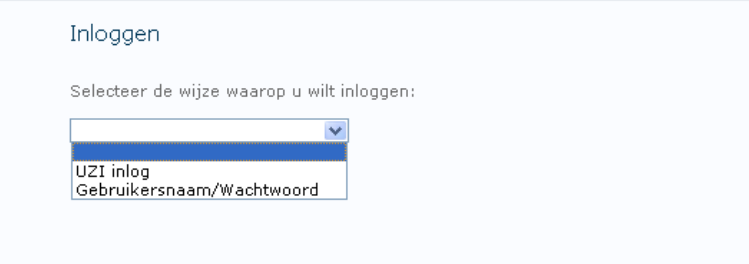

2. Inloggen met CIBG pas.

Voer pas in en vul de juiste pincode in en druk op [OK] voor toegang.

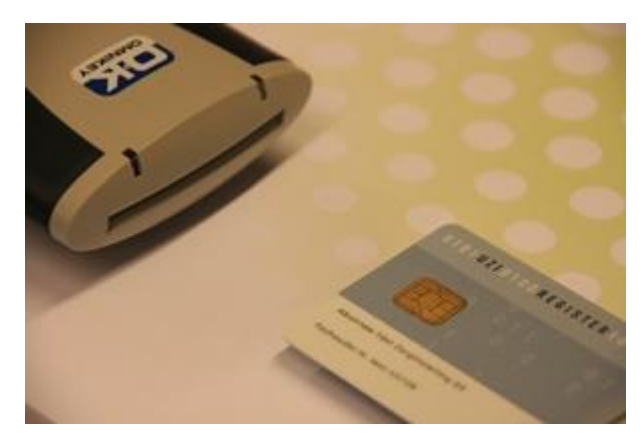

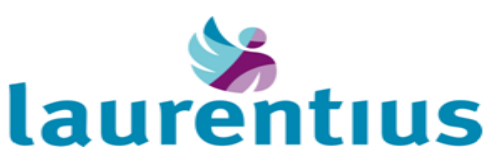

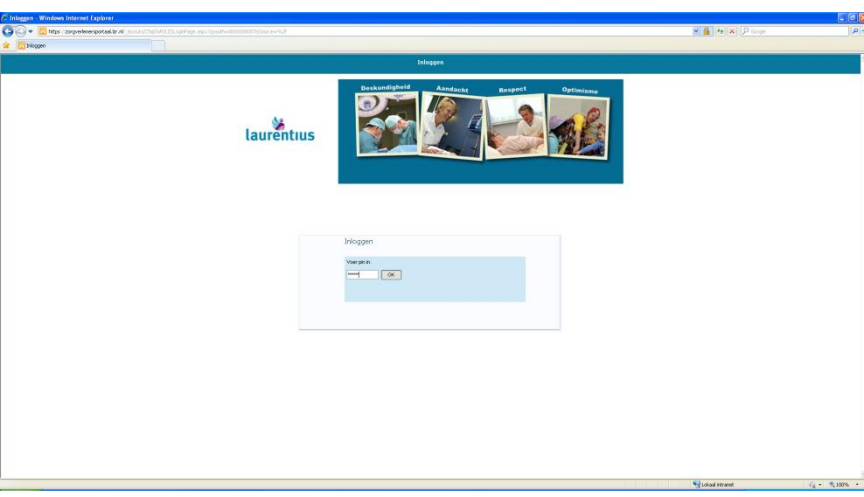

3. Inloggen met gebruikers account van ChipSoft.

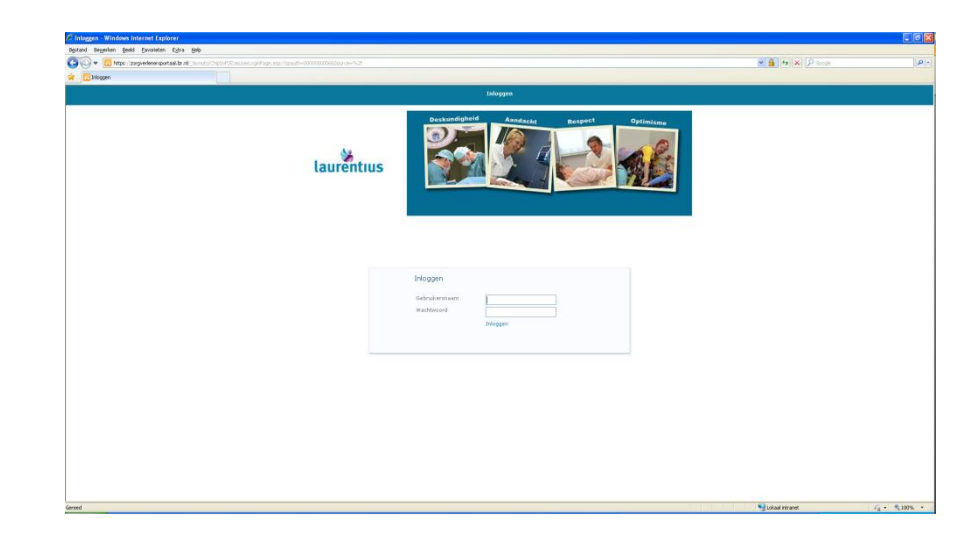

4. Inloggen met de CIBG pas heeft de voorkeur. Hiervoor hoeft u geen account aan te vragen bij het Laurentius Ziekenhuis. Zie volgende alinea over het aanvragen van een account. In verband met stringentere wet- en regelgeving (privacy) zal naar verwachting in 2016 alleen nog toegang via CIBG pas mogelijk zijn.

Account voor toegang tot het zorgverlenersportaal kan aangevraagd worden via: zdcoordinator@lzr.nl

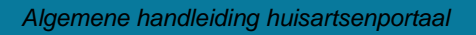

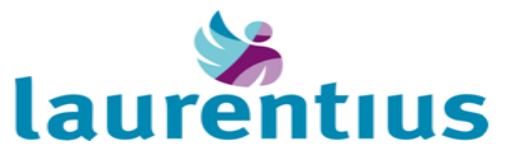

### <span id="page-4-0"></span>**Patiënt gegevens**

5. Welkom scherm wordt standaard geopend na het inloggen.

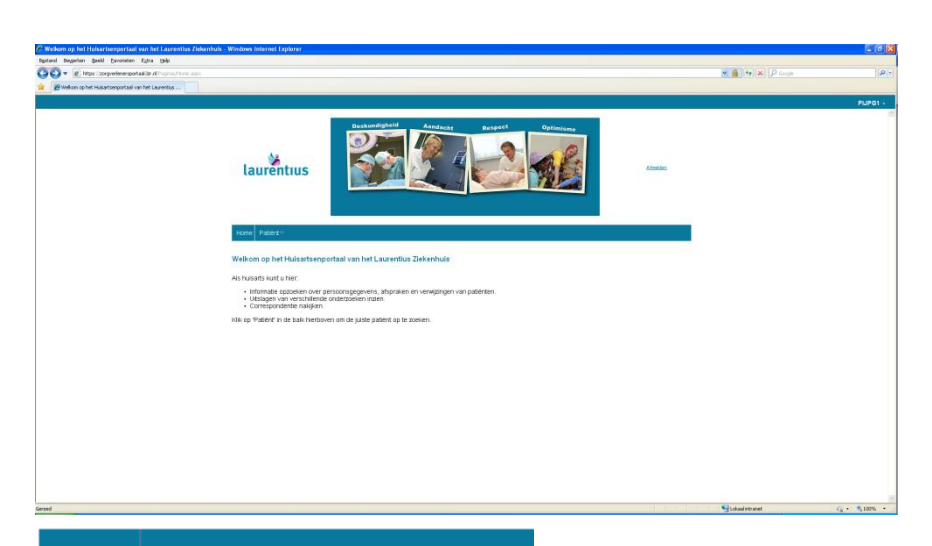

6. Om patiënt gegevens in te zien moet de patiënt eerst gezocht worden via Patiënt → Patiënt zoeken

> *Alleen uw eigen (praktijk) patiënten kunt u opzoeken, op enkel BSN of eerste letters naam + geboortedatum.*

7. Het systeem geeft de gevonden patiënt(en) weer. Klik op "Selecteer deze patiënt" om de gewenste patiëntgegevens in te zien.

### Home: Patiënt v

Patiënt zoeken

### Patiënt zoeken

.<br>Vul hier uw zoekgegevens in, Indien u te weinig zoekoriteria opgeeft, verschijnt een foutmelding. Druk daarna op 'zoeken' en op 'selecteer deze patiënt' om verder<br>te gaan. Middels de knop 'recente' krijgt u een overzicht

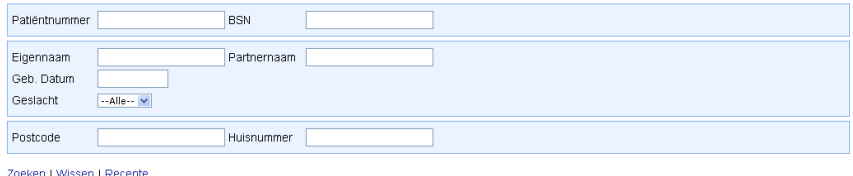

### Patiënt zoeken

.<br>Vul hier uw zoekgegevens in. Indien u te weinig zoekoriteria opgeeft, verschijnt een foutmelding. Druk daarna op 'zoeken' en op 'selecteer deze patiënt' om verder<br>te gaan. Middels de knop 'recente' krijgt u een overzicht

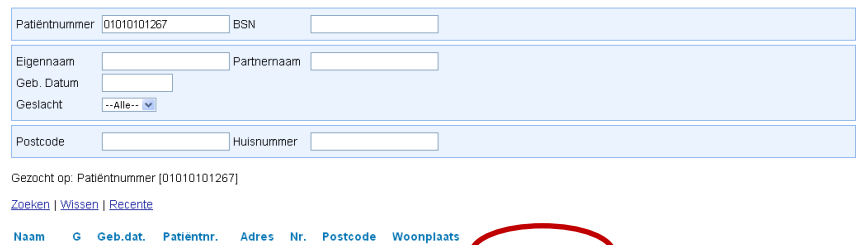

J.J. Oytest V 01-01-1901 01010101267 Test 31 6041 CV Roermond

Selecteer deze patien Eerste IV

8. De patiënt gegevens worden nu getoond.

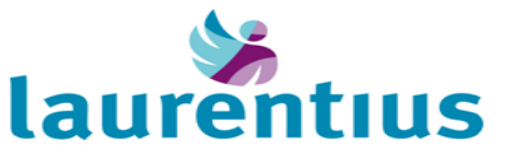

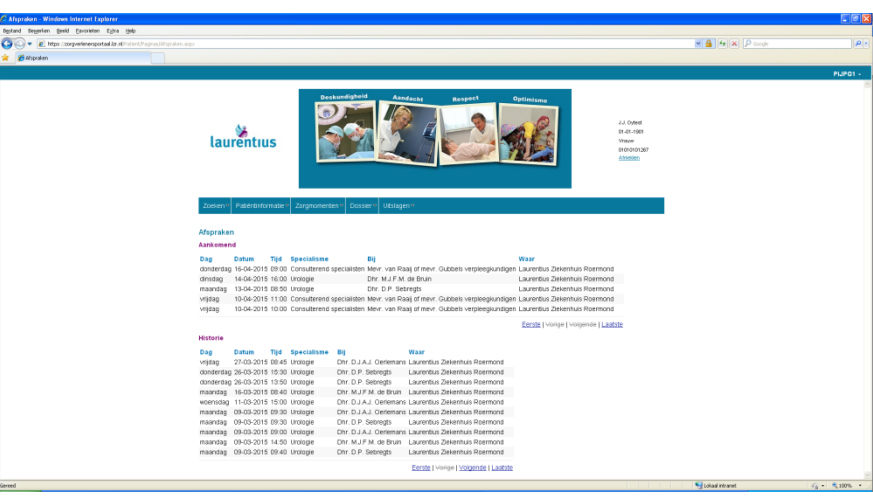

9. Vanuit de boven balk kan er gekozen worden voor de juiste informatie/gegevens van de patiënt. **Zoeken**

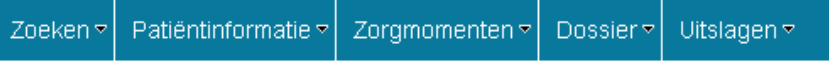

- Patiënt zoeken

## **Patiënt informatie**

- Persoonsgegevens

# **Zorgmomenten**

- Afspraken
- Verwijzingen

### **Dossier**

- Correspondentie

### **Uitslagen**

- Endoscopie
- Lab uitslagen
- Longfunctie (VMAX)
- MML Bacteriologie
- Pathologie
- Radiologie

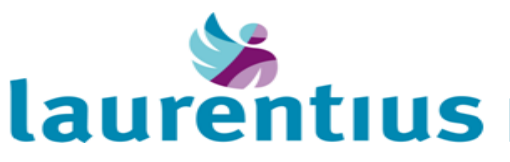

### <span id="page-6-0"></span>**Afmelden**

10. Zorgverlenersportaal kan afgemeld worden via rechtsboven bij de account naam of Afmelden onder de patiënt gegevens.

J.J. Oytest 01-01-1901 Vrouw 01010101267 Afmelden

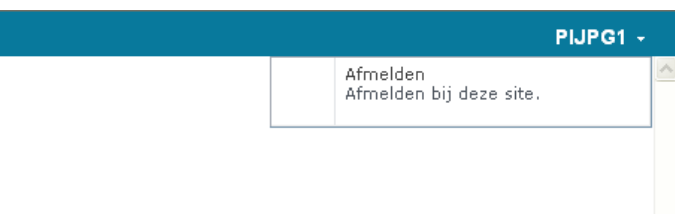

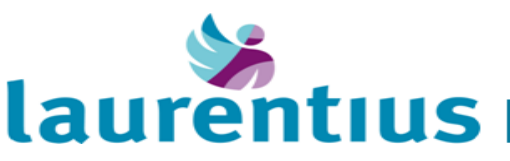

### <span id="page-7-0"></span>**Helpdesk**

1. Voor vragen/problemen kunt u terecht bij de volgende afdelingen:

Website (server) niet te benaderen via de browser: **ICT: (0475) 38 2224**

Toegang en inhoudelijk vragen/problemen: **ChipSoft ZIS: (0475) 38 2230**

Huisarts veranderen van patiënt (gegevens niet toegankelijk via zorgportaal): **Opname/Patiëntregistraties: (0475) 38 2173**